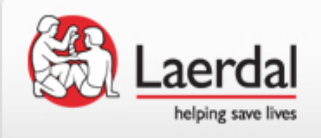

# How to activate software on SimPad using a license key

This document describes how to enable the SkillReporter software on a SimPad:

- With SimPad connected to Internet (Online Registration)
- With SimPad not connected (Offline registration)

(the process per se, is the same if you want to activate the Simulation software on a SimPad with the SkillReporter software pre-installed)

January 2014

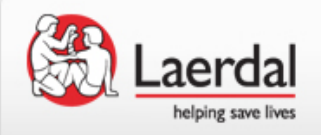

You need to have the SimPad software version 1.7.5.17821 or newer (higher number) to be able to enable software by a license key.

Go to System Settings and "About SimPad" to see the view below:

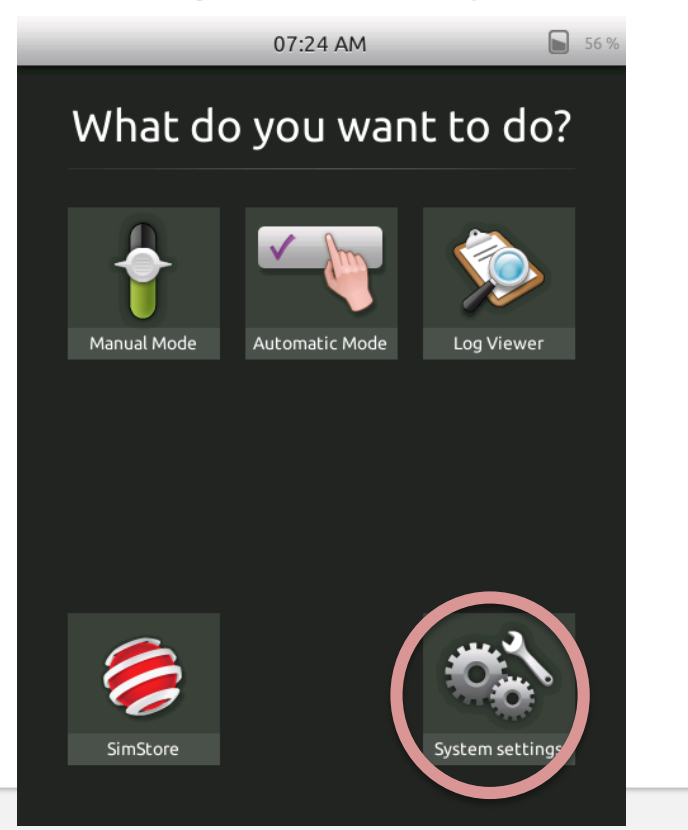

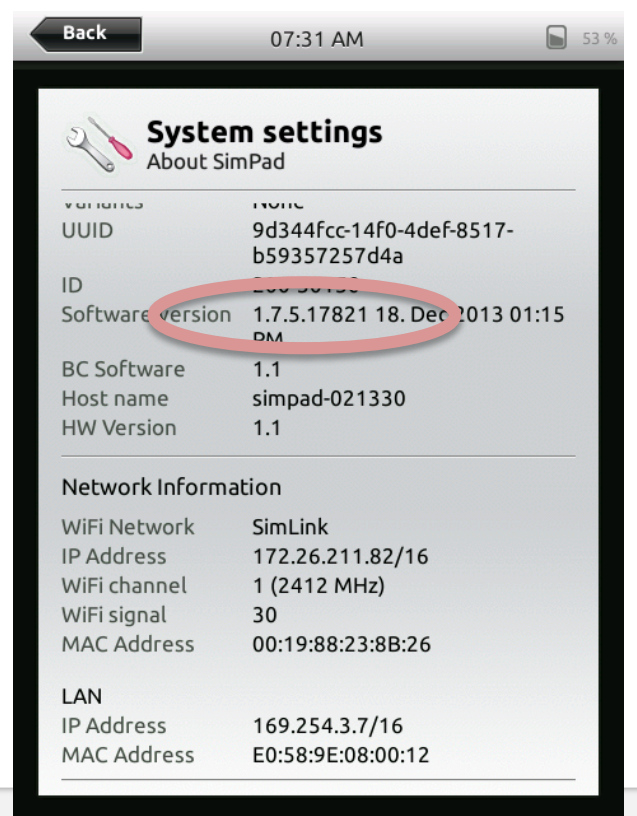

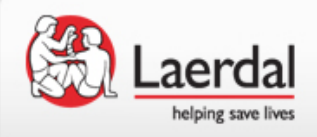

- If you have the SimPad software version 1.7.5 or you can purchase a license and enable the SkillReporter software on your SimPad
- The SkillReporter software license is available at this location: <http://www.laerdal.com/doc/2419/SimPad-SkillReporter#/Webshop/LICENSES>
- Your welcome screen will look like this before the SkillReporter software is enabled:

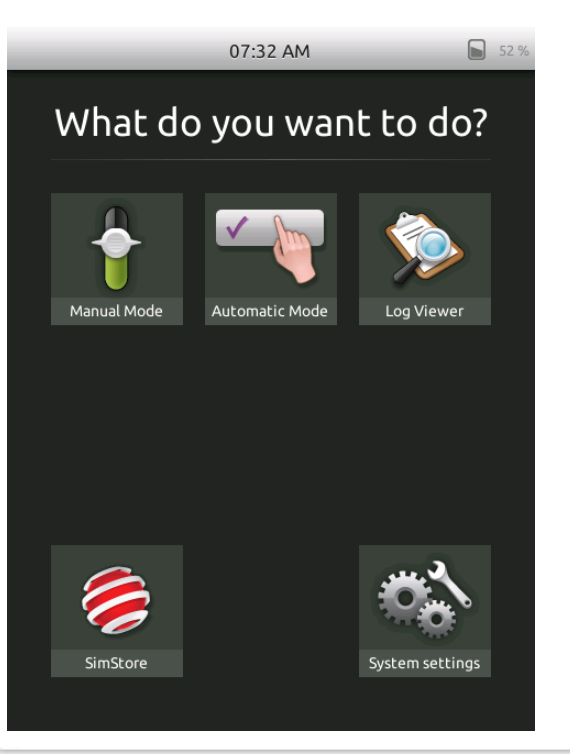

*The following slides shows how to activate the SkillReporter software using a license key.*

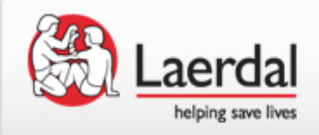

Connect your SimPad to Internet, using a network cable (allowing the SimPad to connect with Internet takes a few seconds)

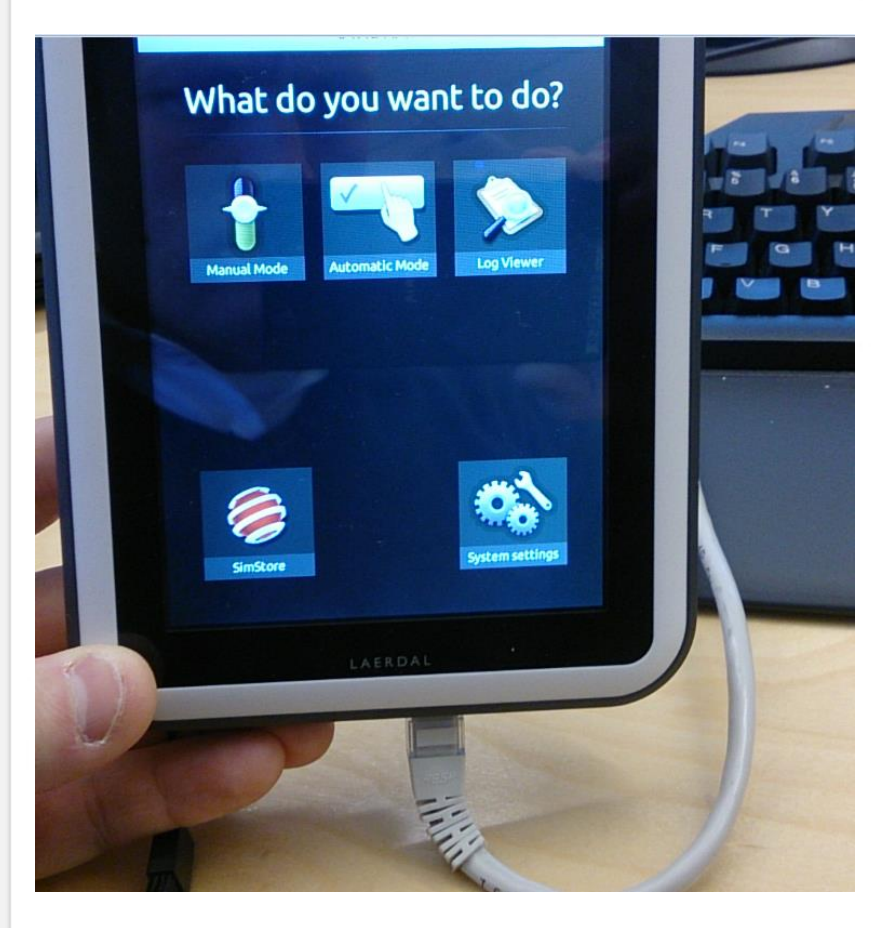

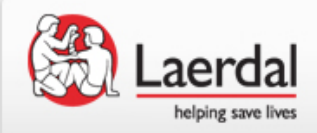

### Go to "System Settings" Go to "Licenses"

#### What do you want to do?

07:24 AM

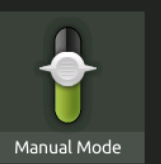

## Automatic Mode Log Viewer

 $56%$ 

SimStore System settings

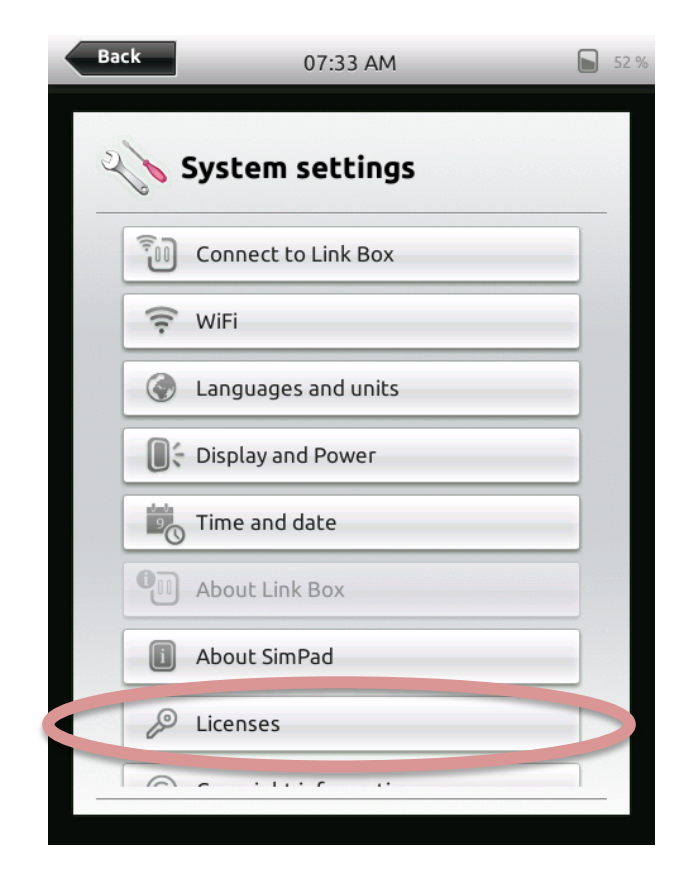

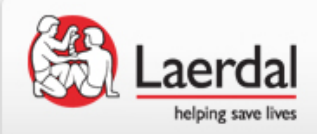

#### Press "Add New License":

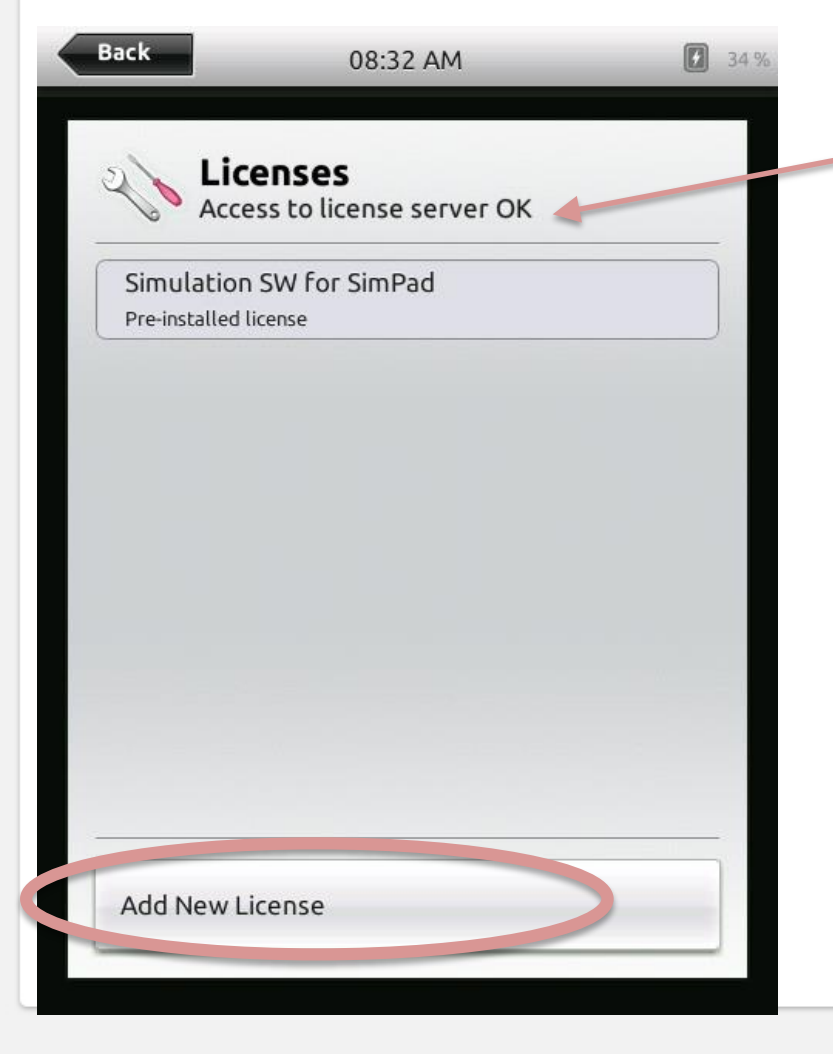

Make sure Access to license server is OK.

If you are not able to access the license server, see how to register in offline mode.

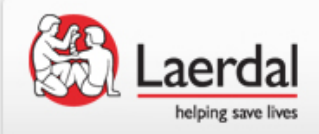

#### Enter your license key:

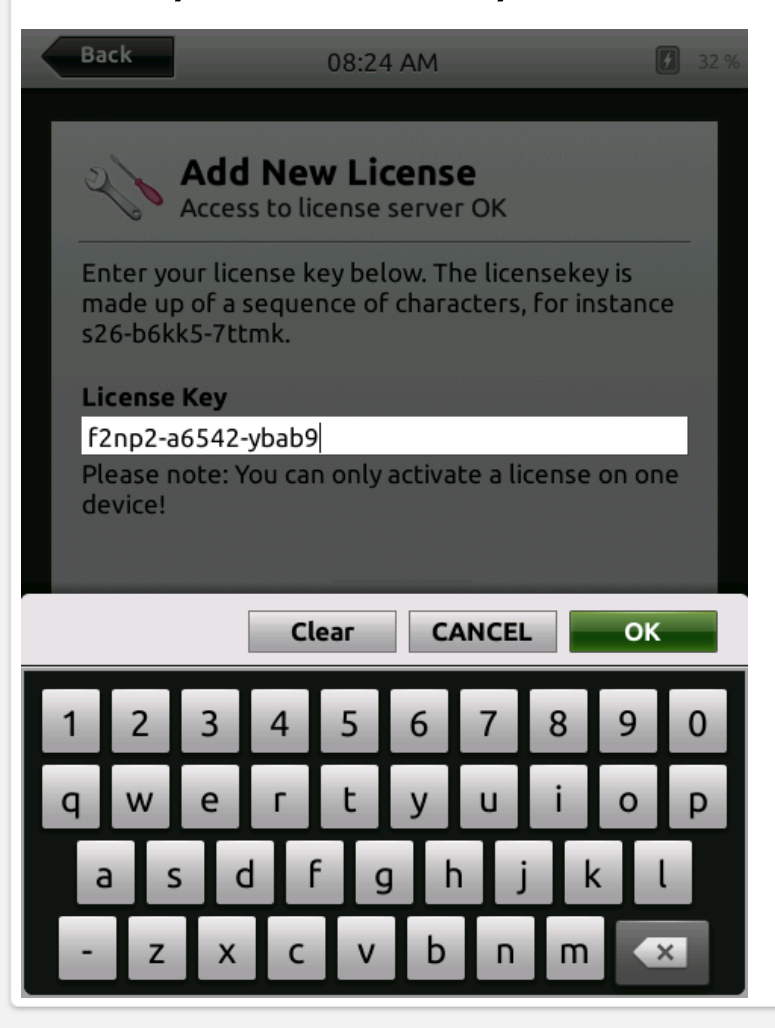

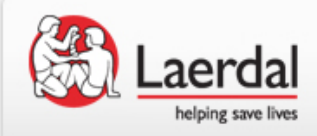

# Online registration

### You now have the SimPad SkillReporter SW for SimPad installed.

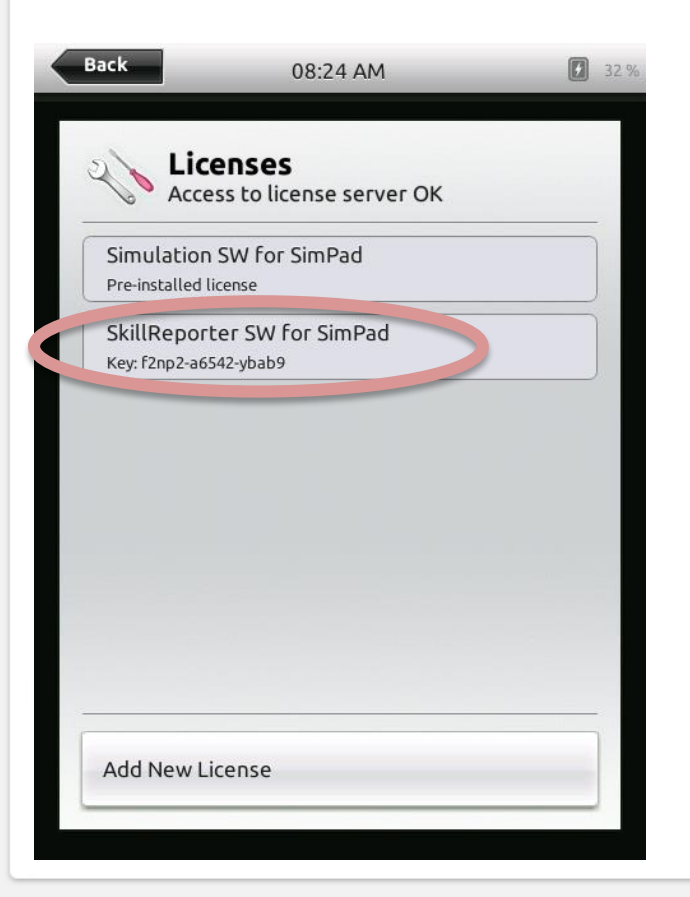

Your start up screen now has the two icons BLS Learner and BLS Instructor.

#### Enjoy!

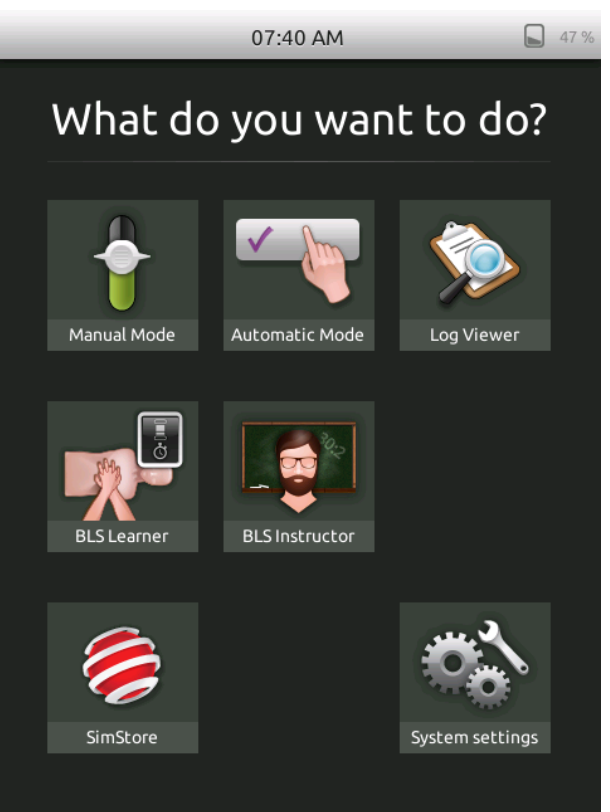

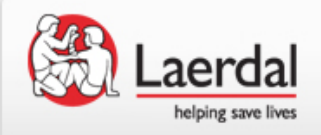

The next pages show the registration process for off-line registration.

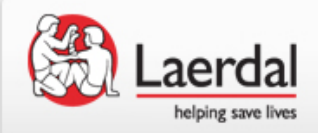

Offline registration

### Go to "System Settings" Go to "Licenses"

### What do you want to do?

07:24 AM

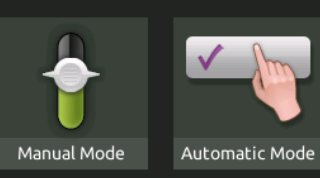

# Log Viewer

■ 56%

SimStore System setting

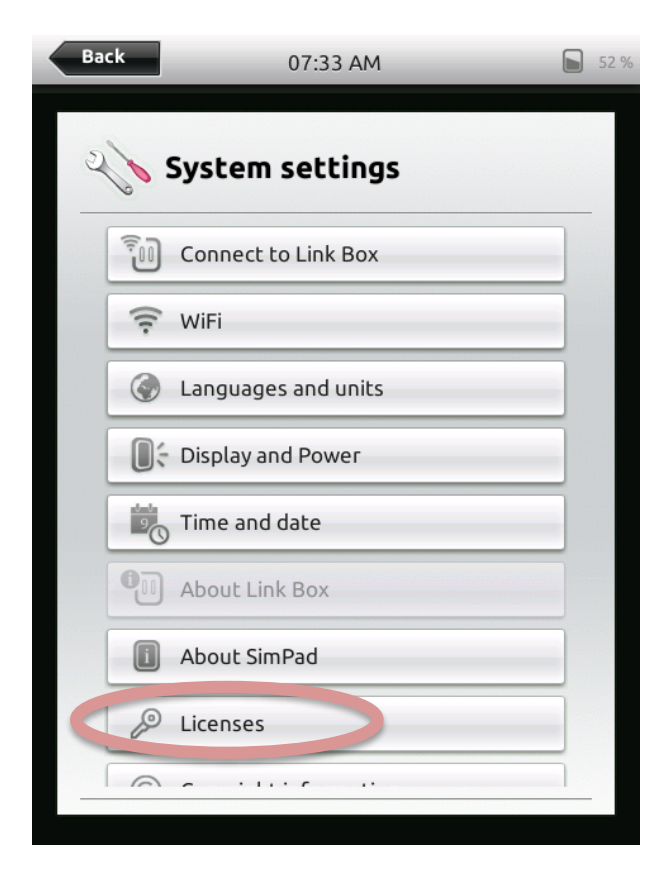

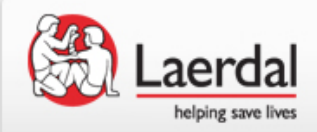

#### Press "Add New License":

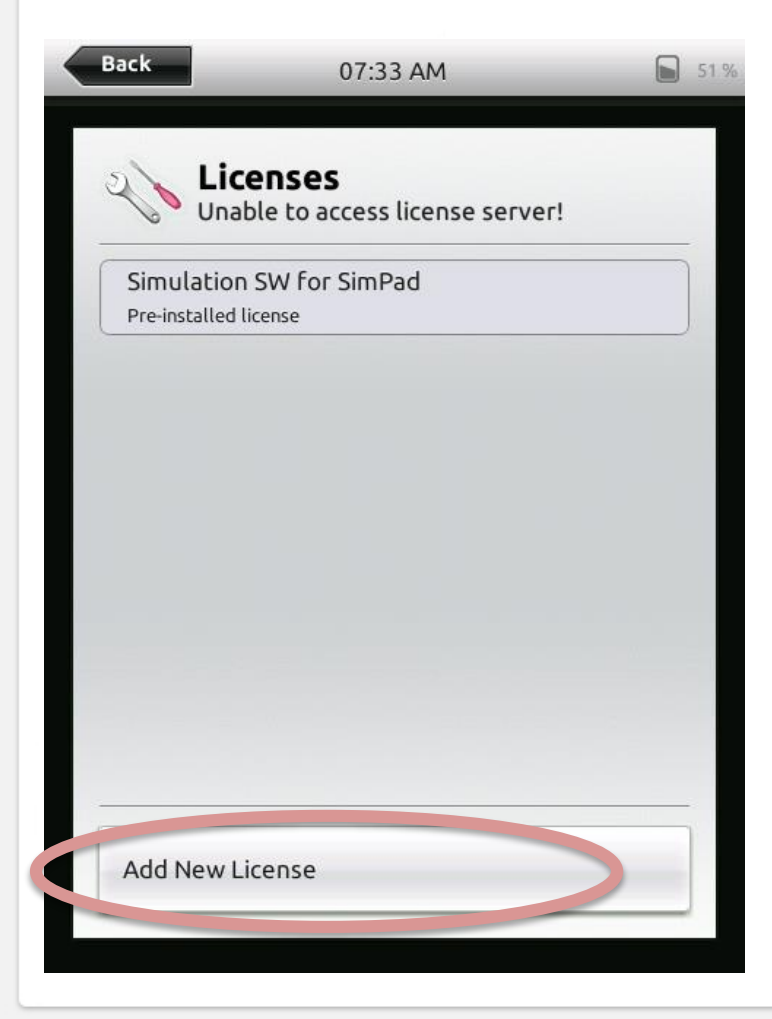

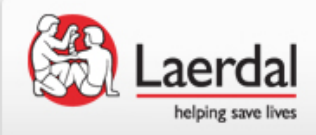

Enter the license key that you received from Laerdal when you purchased the software license (a virtual keyboard appears) and press OK.

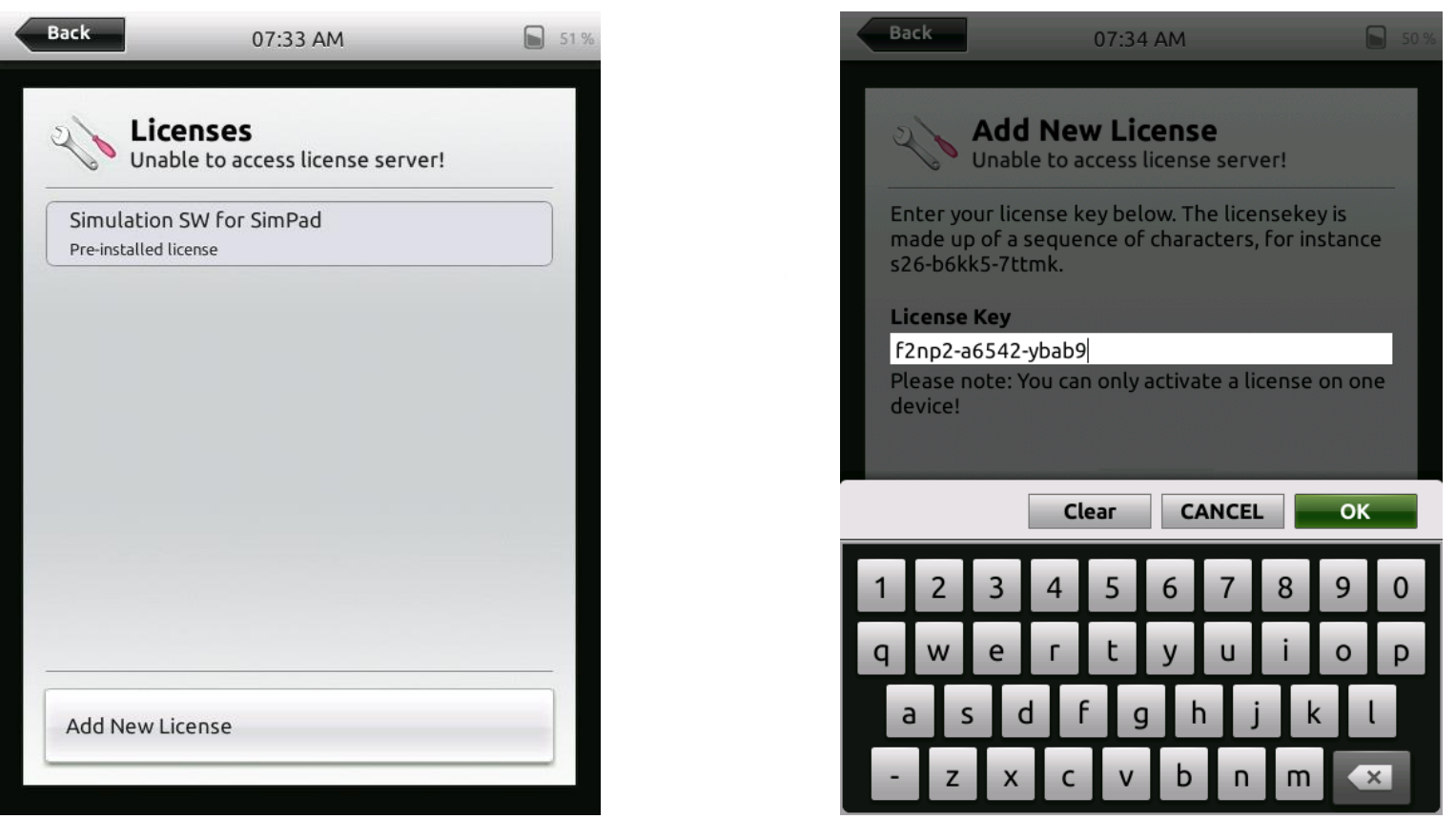

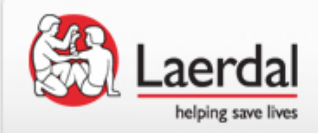

To activate the license on the Internet, go to this address [\(www.Laerdal.com/certificate/activate.aspx\)](http://www.laerdal.com/certificate/activate.aspx) and write the key shown on your SimPad and press OK on your PC. "Your activation result" is shown.

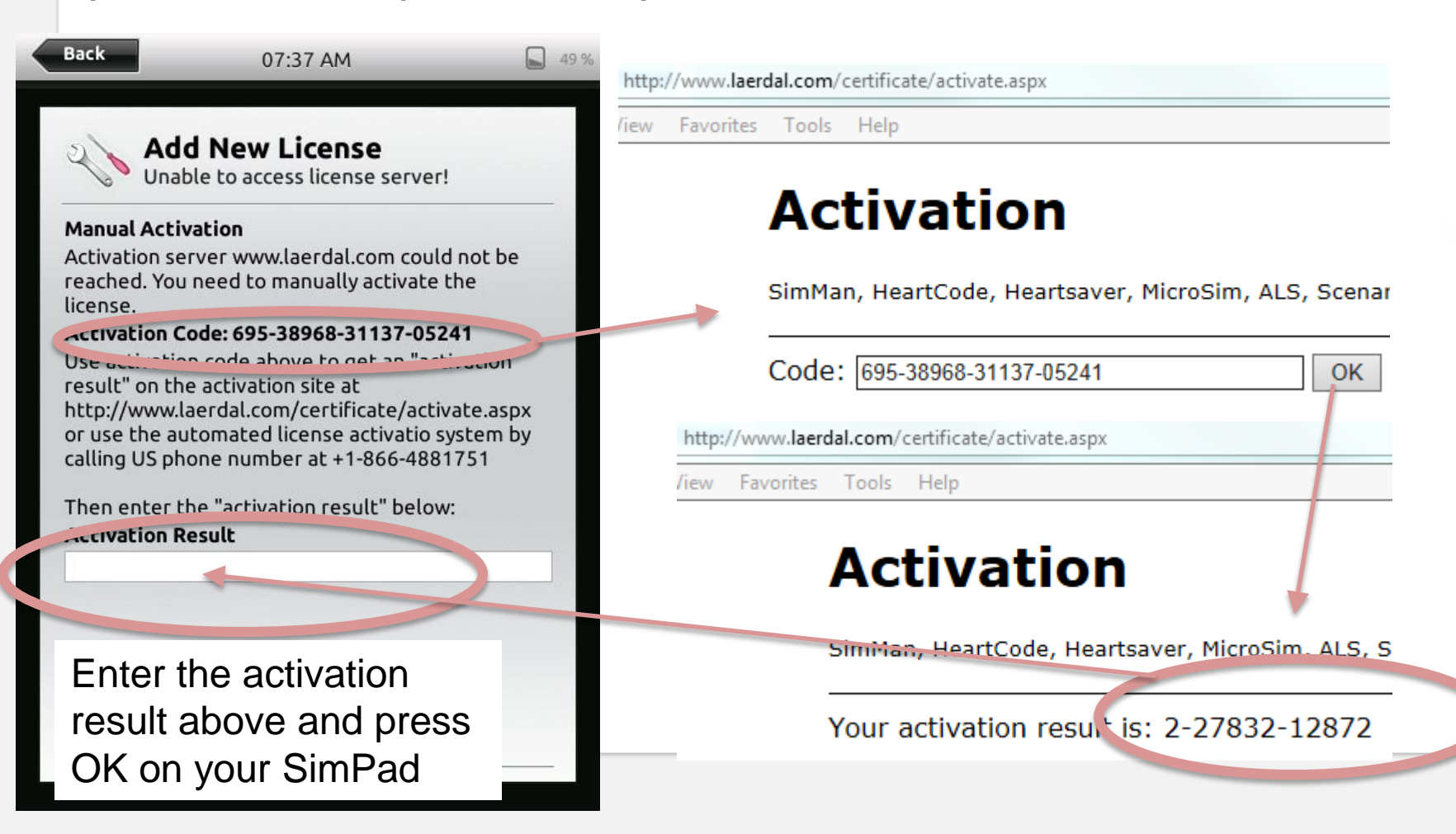

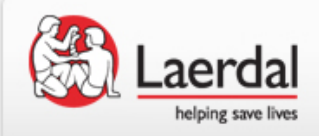

# Offline registration

You now have the SimPad SkillReporter SW for SimPad installed.

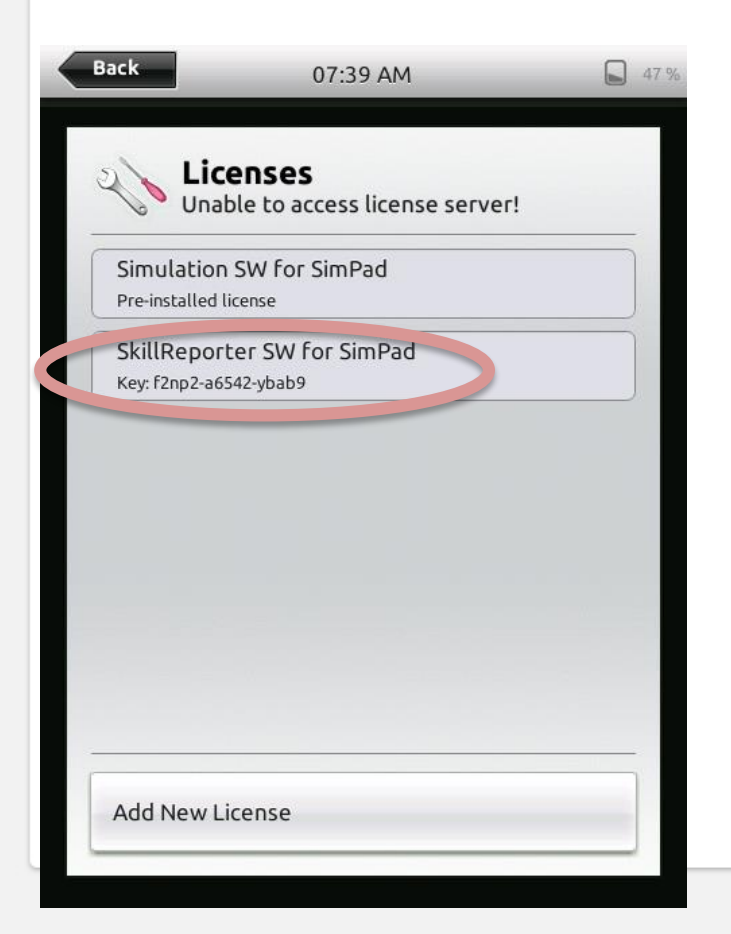

Your start up screen now has the two icons BLS Learner and BLS Instructor.

Enjoy!

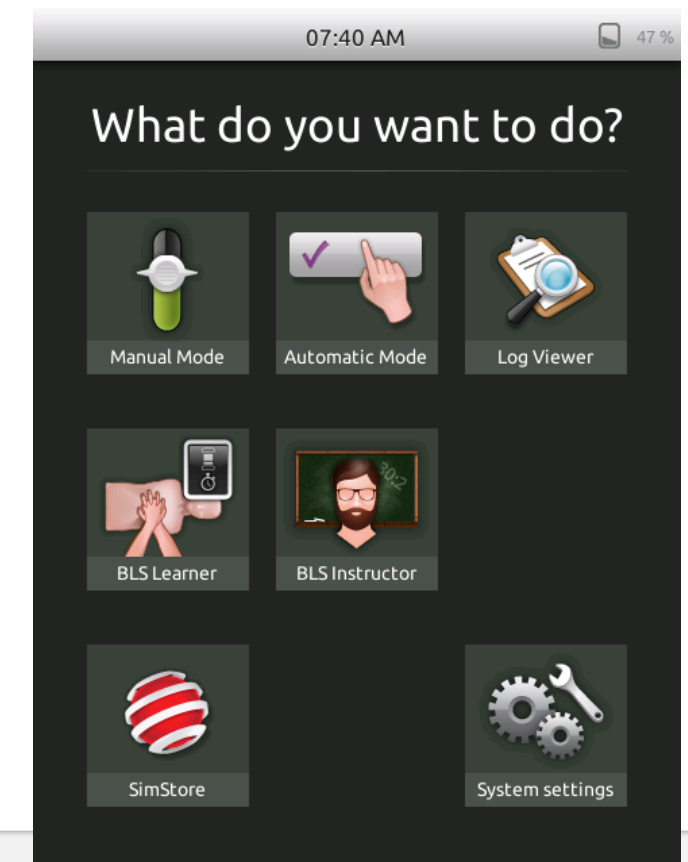